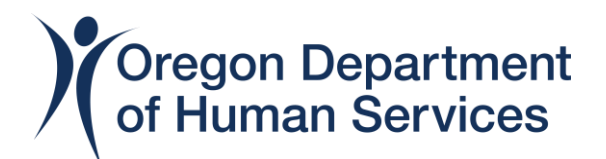

# View and Print your Workday Learning Transcript

## Step 1

Log in to your [Workday Learning](https://wd5.myworkday.com/wday/authgwy/oregon/login.htmld?returnTo=/oregon/d/home.htmld) account on a desktop or laptop computer

#### Step 2

Click on the View All Apps link

**BB** View All Apps

### Step 3

Click on the Learning icon

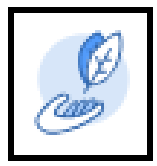

### Step 4

Click on the My Learning link

**My Learning** ш

## Step 5

Click on the View Learning Transcript link

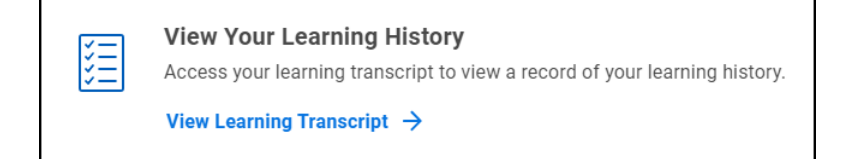

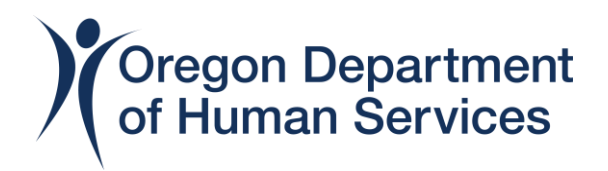

# Step 6

Now you can view your transcript – it will show classes you've registered for but not started, classes that are in progress and completed classes. You may need to scroll down the page to see all of your information.

Under Learning History, locate your class to find course grades and scores.

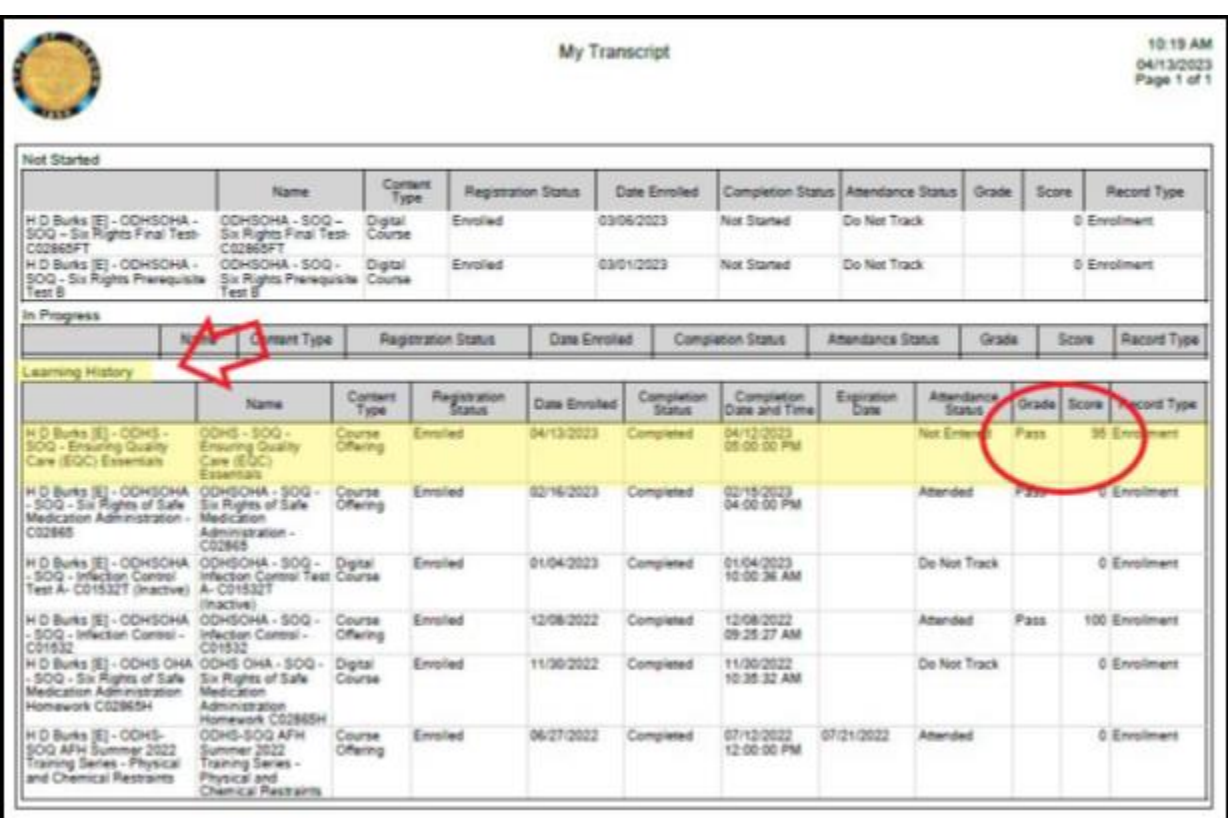

# Step 7

To print your transcript, click on the PDF icon in the top, right-hand corner of the web page.

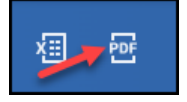

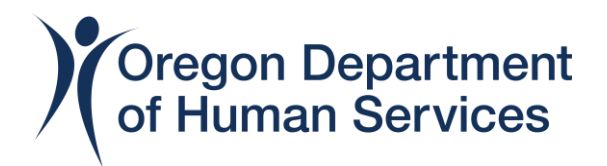

## Step 8

Then click on the Download button. *Note: you will need to know where your desktop or laptop computer keeps downloads in order to open and print your transcript.*

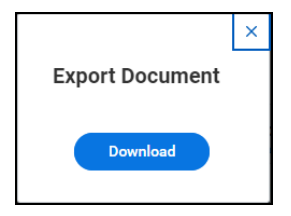

## Step 9

Finally, click on the printer icon in the top, right-hand corner of the page. *Note: steps for printing vary depending on which web browser you use; you will need to know how to do this on your own equipment*.

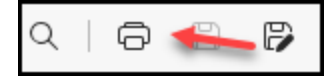